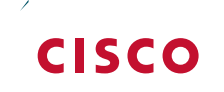

## Cisco O ceExtend

### Technology Design Guide

August 2014 Series

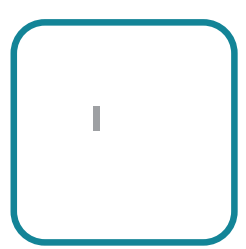

## Introduction

**Technology Use Case**

**Cisco Wireless LAN Controllers**

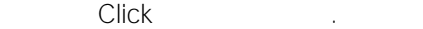

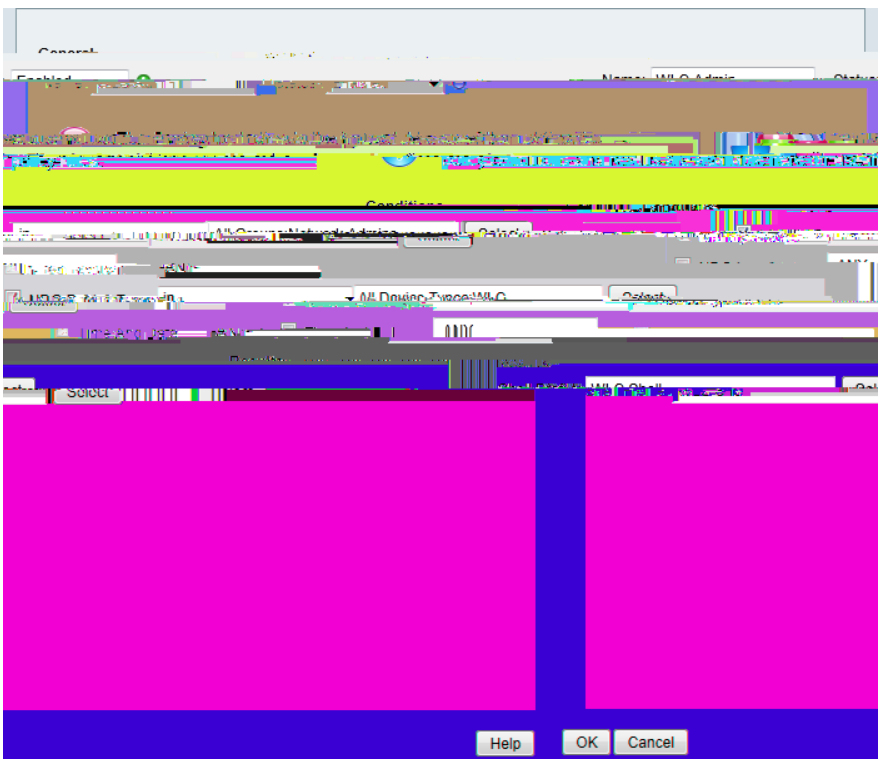

Finish.

On the "Access Service created successfully. Would you like to modify the Service Selection policy to activate this service?" message, click .

On the Service Selection Policy pane, click

Using the arrow buttons, move Compound Compound from the Available list to the Available list, and then click c

On the Service Selection Rules pane, select the default RADIUS rule.

Next, you create a ne se0k/GS1a fn pr wn5.6(u cr)4.4(e)-1.8(l)-4.5(e)-6.8(s)--0.8(n c)0.6(lh)-5.6(e(e)-2( 2(f)-1(a)-)-7(i

Under Results, in the Service list, choose Service and then click LAN, and then click

**College** 

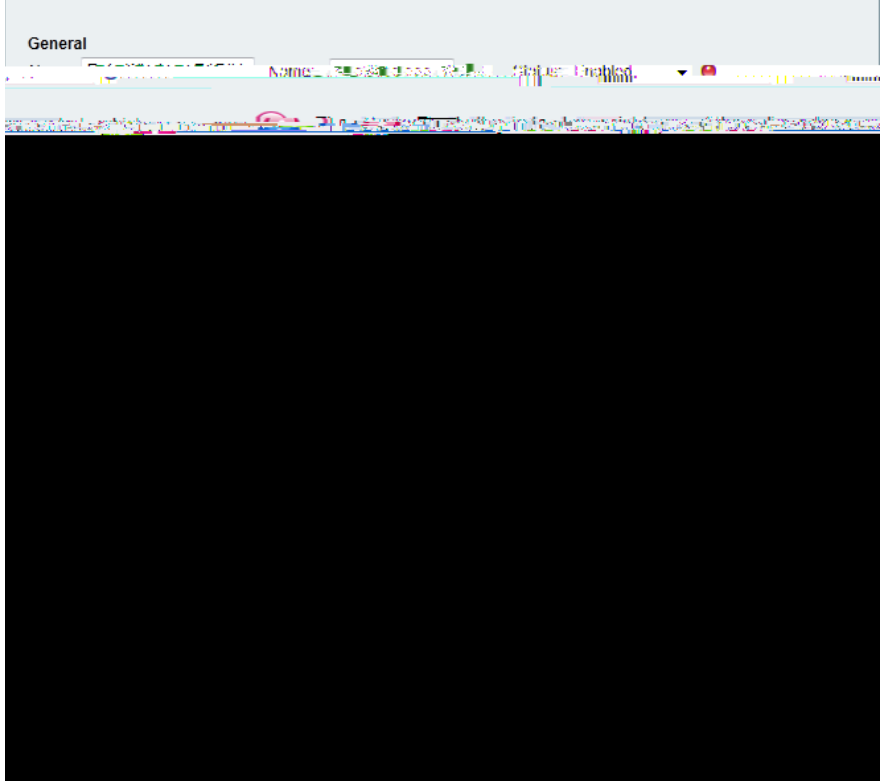

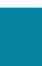

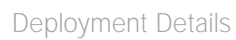

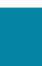

In the

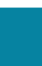

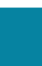

**College** 

Click Set Timezone.

**College** 

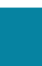

On the General tab, in the

Click the tab, and in the

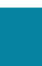

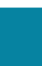

#### Configuring WLC Resiliency

- 1. [Configure the resilient WLC](#page-60-0)
- <span id="page-60-1"></span><span id="page-60-0"></span>2. [Configure APs for resiliency](#page-60-1)

Appendix A: Product List

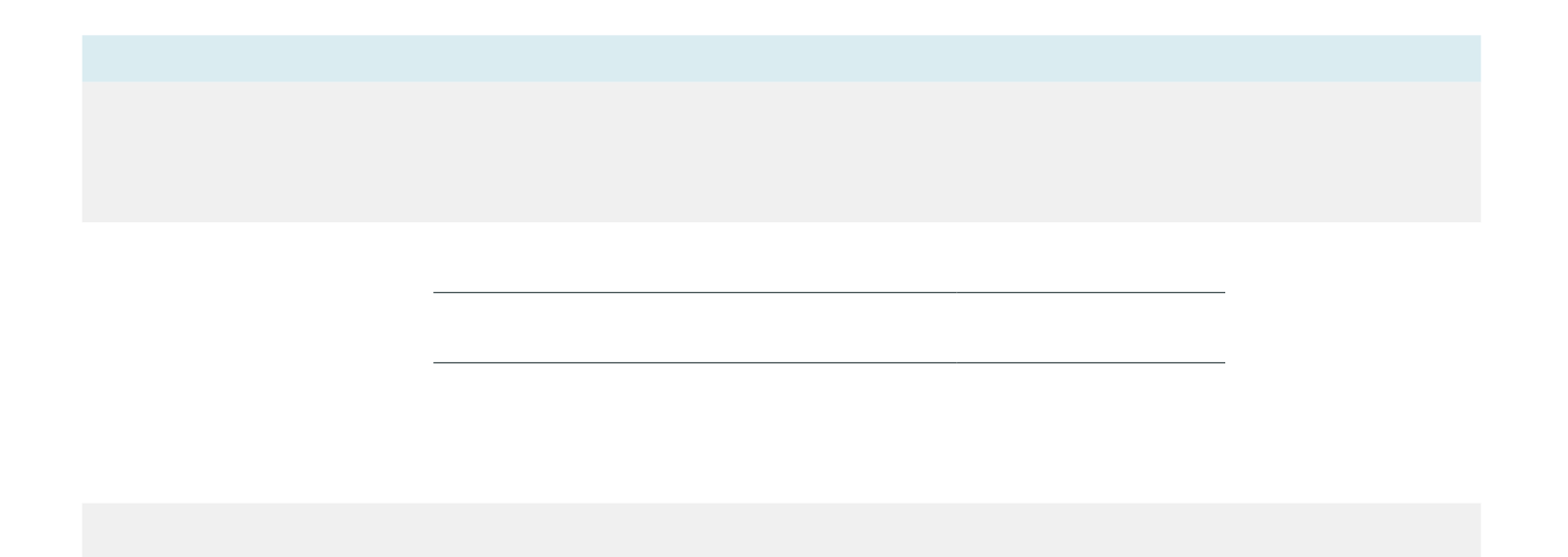

Appendix B: Changes

Please use the

 $\begin{array}{c} \rule{0pt}{2.5ex} \rule{0pt}{2.5ex} \rule{0$